# **Creating Custom Queries**

- [Introduction](#page-0-0)
- [Queries Overview](#page-0-1)
- [Creating Queries without filtering](#page-1-0)  $\bullet$
- [Creating Queries with filtering](#page-2-0)
- [Previewing Queries](#page-3-0)
- [Saving Queries](#page-3-1)
- [Clearing Queries](#page-3-2)
- [Editing Queries](#page-3-3)
- [Deleting Queries](#page-4-0)
- [Filtering Queries](#page-4-1)
	- [Basic Filtering](#page-4-2)
	- [Advanced Filtering](#page-5-0)
	- [Delete Filters](#page-5-1)
- [Custom Data Query Example](#page-5-2)

#### <span id="page-0-0"></span>**Introduction**

By default, Dashboard provides metric analytics for AMPLIFY Runtime Requests, Average Session Length, Install, Events, Mobile Backend Service Requests, Push Notifications, Sessions, and Unique Devices. The Custom Queries feature enables you to create custom queries based on your application specific metrics and analytical needs or expand upon the provided default analytics to meet your specific analytics needs.

## <span id="page-0-1"></span>**Queries Overview**

To access the Queries Overview screen, select the **Custom Queries** tab on the Dashboard home page.

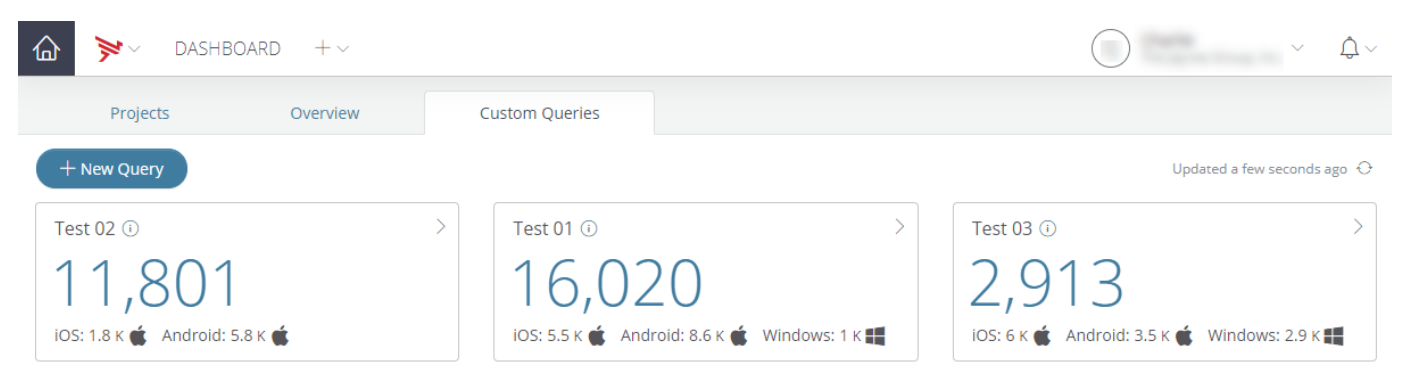

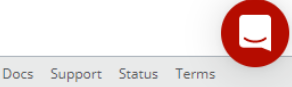

Note that if you have not created any custom queries, selecting the **Custom Queries** tab will transfer you to the Queries screen. The Queries scre en enables creating, previewing, editing, saving, and deleting custom analytics queries. You can also filter custom queries. To access the Queries screen from the Queries Overview screen, click the **+ New Query** button or click on a custom query tile. To navigate from the Queries screen to the Queries Overview screen, select **All Queries** from the Saved Queries drop-down menu.

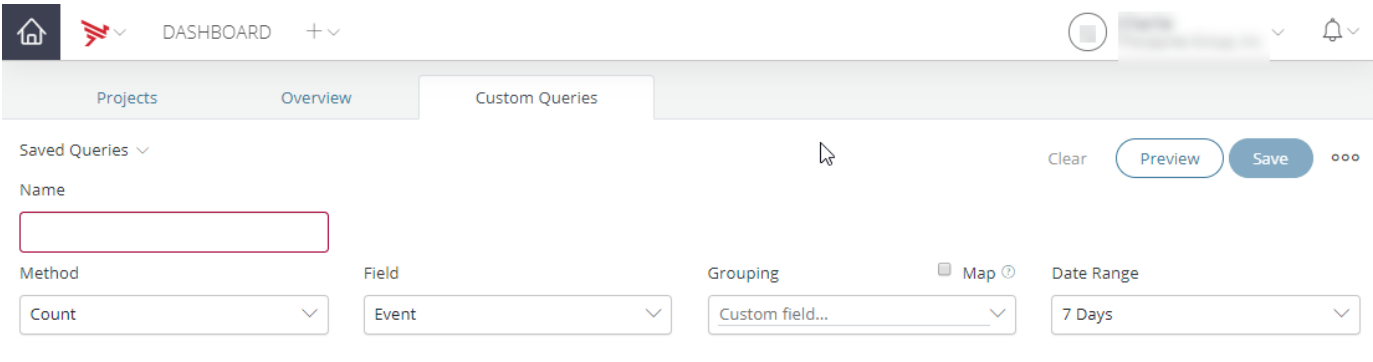

Filters Advanced Basic Match: <sup>@</sup> All <sup>@</sup> Any

 $+$ 

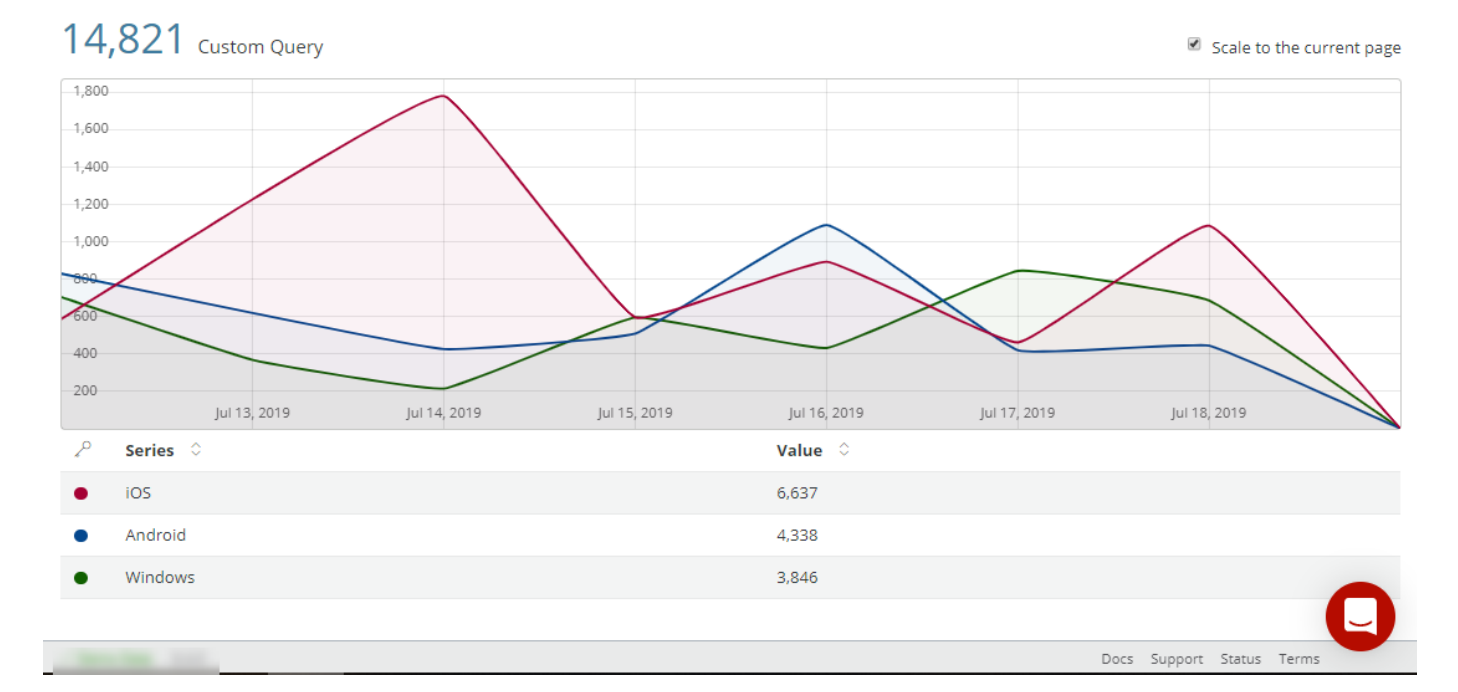

## <span id="page-1-0"></span>**Creating Queries without filtering**

To create a custom query without filtering:

- 1. Enter a query name in the **Name** field.
- 2. Select a **Method**. The Method drop-down menu selections are:
	- Count
	- Cardinality
	- Average Sum
	- $\bullet$ Min
	- Max
- 3. Select a **Field**. The Field drop-down menu selections are:
	- Custom If selected, enter the custom field information.
	- Event
	- Application
	- Platform
	- Platform Version
	- Environment
	- Country
	- Session
- Session Length
- Version
- Model
- Crash
- 4. Select a **Grouping**. The Grouping drop-down menu selections are:
	- Custom If selected, enter the custom grouping information.
	- Event
	- Application
	- Platform
	- Platform Version
	- Environment
	- Country
	- Session
	- Session Length If selected, enter an **Interval**. The entered interval is the range to use when grouping numeric values.
	- Version
	- Model
	- Crash
- 5. (Optional) Select the **Map** checkbox to display the results on a map instead of a chart. Please note this is not possible for averages.
- 6. Select a **Date Range**. The Date Range drop-down menu selections are:
	- From/To If selected, enter the From and To dates and times. **Queries with From/To date ranges cannot be saved.**
	- Custom If selected, select a custom date range.
		- Number of Months
		- Number of Days
		- Number of Hours
		- Number of Minutes
	- 3 Months
	- 30 Days
	- $\bullet$  7 Days
	- 24 Hours
	- 60 Minutes
- 7. (Optional) Select the **Include current period** checkbox to Include up to the end of the current period for which there will be only partial data.
- 8. (Optional) Click **Submit** to preview your custom query. The Custom Query section will be updated to display your custom query analytics preview.
- 9. Click **Save** to save to save your custom query. Your custom query will be saved, the Saved Queries drop-down menu will be updated to include your saved custom query, the Custom Query section will be updated to display your custom query analytics, and your custom query will be available on the Queries Overview screen.

## <span id="page-2-0"></span>**Creating Queries with filtering**

To create a custom query with filtering:

- 1. Enter a query name in the **Name** field.
- 2. Select a **Method**. The Method drop-down menu selections are:
	- Count
		- Cardinality
		- Average
		- Sum
		- $\bullet$  Min
		- Max
- 3. Select a **Field**. The Field drop-down menu selections are:
	- Custom If selected, enter the custom field information.
	- Event
	- Application
	- Platform
	- Platform Version
	- Environment
	- Country
	- Session
	- Session Length
	- Version
	- Model
	- Crash
- 4. Select a **Grouping**. The Grouping drop-down menu selections are:
	- Custom If selected, enter the custom grouping information.
	- Event
	- Application
	- Platform
	- Platform Version
	- Environment
	- Country
- Session
- Session Length If selected, enter an **Interval**. The entered interval specifies the range to use when grouping numeric values.
- Version
- Model
- Crash
- 5. (Optional) Select the **Map** checkbox to display the results on a map instead of a chart. Please note this is not possible for averages.
- 6. Select a **Date Range**. The Date Range drop-down menu selections are:
	- From/To If selected, enter the From and To dates and times. **Queries with From/To date ranges cannot be saved.**
	- Custom If selected, select a custom date range.
		- Number of Months
		- Number of Days
		- $\bullet$ Number of Hours
		- Number of Minutes
	- 3 Months
	- 30 Days
	- 7 Days
	- 24 Hours
	- 60 Minutes
- 7. (Optional) Select the **Include current period** checkbox to Include up to the end of the current period for which there will be only partial data.
- 8. (Optional) Click **Submit** to preview your custom query. The Custom Query section will be updated to display your custom query analytics preview.
- 9. Select **Basic**.
- 10. For Match, select either **All** or **Any**.
- 11. Click the **Plus** icon to add a filter.
- 12. Select the type of filter. The type of filter drop-down menu selections are:
	- Custom If selected, enter the custom field information.
	- Event
	- Application
	- Platform
	- Platform Version
	- Environment
	- Country
	- Session
	- Session Length
	- Version
	- Model
	- Crash
- 13. Select a filter operand. The filter operand selections are:
	- Equals
	- Not
	- Starts with
	- Ends with
	- Greater than
	- Greater than or equal to
	- Less than
	- Less than or equal to
- 14. Complete the operand field or make a selection from the drop-down menu. The field selections are based on the selected filter type. To fetch the available field selections over the selected time range, click the **Magnify** icon. Optionally, you can select **Advanced** and enter the JSON coded filter.
- 15. Click **Save** to save to save your custom query. Your custom query will be saved, the Saved Queries drop-down menu will be updated to include your saved custom query, the Custom Query section will be updated to display your custom query analytics, and your custom query will be available on the Queries Overview screen.

## <span id="page-3-0"></span>**Previewing Queries**

To preview a custom query and not save it, click **Submit**. The Custom Query section will be updated to display your custom query analytics.

# <span id="page-3-1"></span>**Saving Queries**

To save a custom query, click **Save**. Your custom query will be saved, the Saved Queries drop-down menu will be updated to include your saved custom query, the Custom Query section will be updated to display your custom query analytics, and your custom query will be available on the Q ueries Overview screen.

## <span id="page-3-2"></span>**Clearing Queries**

<span id="page-3-3"></span>To clear the custom query selections and fields, click **Clear**.

## **Editing Queries**

To edit a custom query:

1. Select the custom query to edit from the Saved Queries drop-down menu or from the Queries Overview screen.

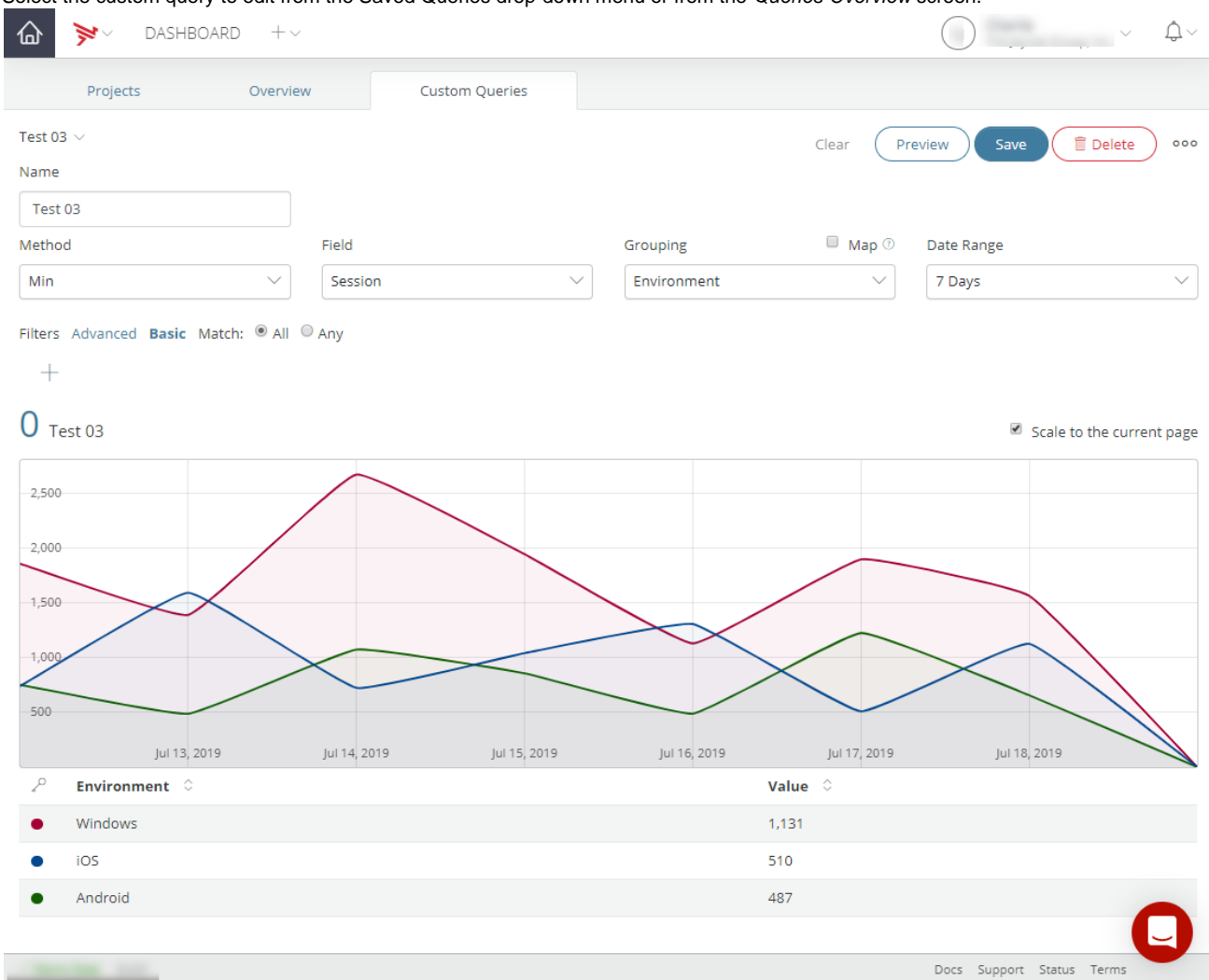

- 2. Edit the **Method**, **Field**, **Grouping**, and **Date Range** selections as needed.
- 3. (Optional) Click **Submit** to preview your custom query changes. The Custom Query section will be updated to display your custom query analytics changes.
- 4. Edit the filtering as needed.
- 5. Click **Save** to save your custom query changes. The Custom Query section will be updated to display your custom query analytics changes.

## <span id="page-4-0"></span>**Deleting Queries**

To delete a custom query:

- 1. Select the custom query to delete from the Saved Queries drop-down menu or from the Queries Overview screen.
- 2. Click **Delete**.
- 3. Enter the name of the query to delete in the Delete Confirmation screen.
- 4. To confirm the query deletion, click **I understand that this is a permanent and irreversible action. Continue**.

## <span id="page-4-1"></span>**Filtering Queries**

You can filter queries using either basic filtering or advanced filtering.

#### <span id="page-4-2"></span>**Basic Filtering**

To configure basic filtering:

- 1. Select **Basic**.
- 2. For Match, select either **All** or **Any**.
- 3. Click the **Plus** icon to add a filter.
- 4. Select the type of filter. The type of filter drop-down menu selections are:
	- Custom If selected, enter the custom field information.
		- Event
		- Application
		- Platform
		- Platform Version
		- Environment
		- Country
		- Session
		- Session Length
		- Version
		- Model
		- Crash
- 5. Select a filter operand. The filter operand selections are:
	- Equals
	- $\bullet$  Not
	- Starts with
	- Ends with Greater than
	- Greater than or equal to
	- Less than
	- Less than or equal to
- 6. Complete the operand field or make a selection from the drop-down menu. The selections are based on the selected filter type. To fetch the available field selections over the selected time range, click the **Magnify** icon.
- 7. (Optional) To add additional filters, click the **Plus** icon.
- 8. To save the configured filtering as part of a custom query, click **Save**.

#### <span id="page-5-0"></span>**Advanced Filtering**

To configure advanced filtering:

- 1. Select **Advanced**.
- 2. Enter a JSON coded filter in the code field. Note that the code field will be highlighted unless valid filter code is entered. For example, to create a filter to match application installation in the production environment, enter the following code in the field:

```
{
     "$match": {
         "event": "app.install",
          "distribution.environment": "production"
     }
}
```
3. To save the configured filtering as part of a custom query, click **Save**.

#### <span id="page-5-1"></span>**Delete Filters**

To delete a filter, select the **Delete** icon associated with the filter to delete.

# <span id="page-5-2"></span>**Custom Data Query Example**

If a featureEvent is specified:

```
function doClick(e) {
 Ti.Analytics.featureEvent('testFeature', 
{
  testString: 'hello world'
 }
);
 alert($.label.text);
}
$.index.open();
```
The query to filter on the data testString that is attached to the featureEvent would be data.testString equals hello world.